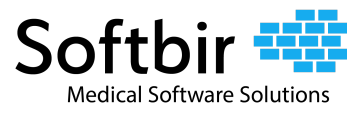

#### **Introduction**

This document will show how an authorized CloudMD365 user can export a patient's electronic health information at any time. Users can customize the data that they want to export by selecting a date range and selecting the sections required for the clinical data. The electronic health information data can be exported as PDF.

# **Security and Authentication**

Only authorized CloudMD365 users can have access / ability to perform the export functionality, otherwise, the system administrator(s) can run the electronic health information export functionality for them.

# **Exporting Patient Medical Records**

CloudMD365 enables users to easily access their patient's information which they can export when needed.

To export patient clinical data from CloudMD365, follow these steps:

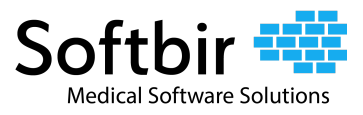

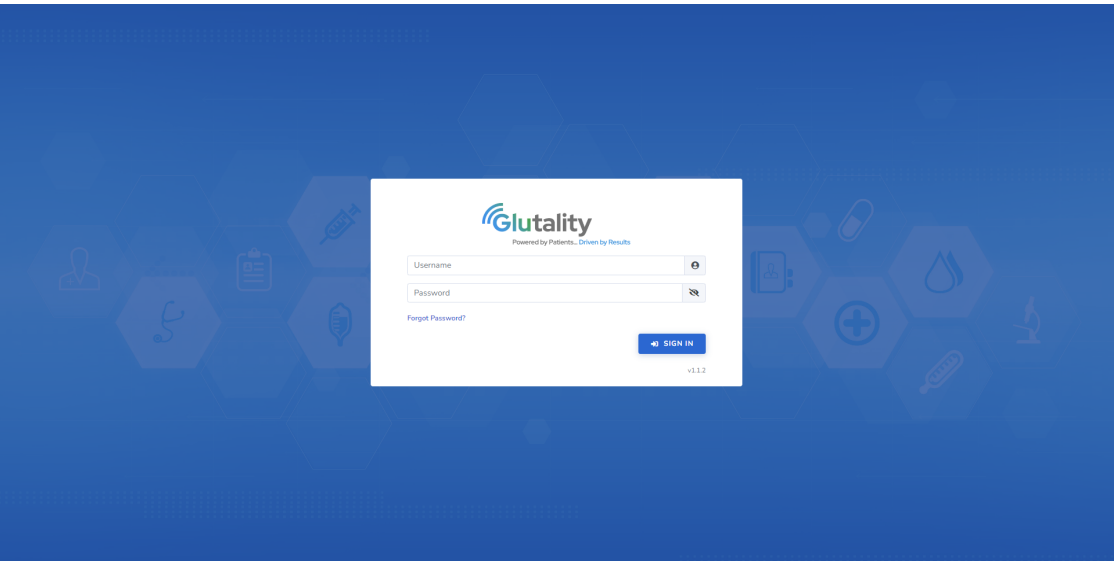

Step 1: Login to <https://glutality.cloudmd365.com/login>

*Login Screen*

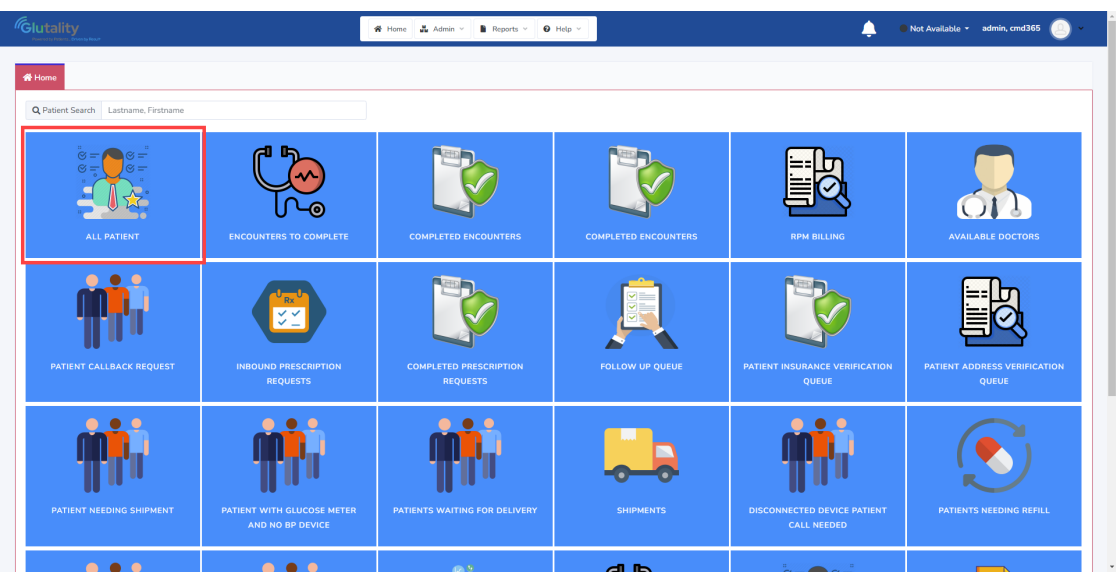

Step 2: Click **All Patient**.

*Home Page*

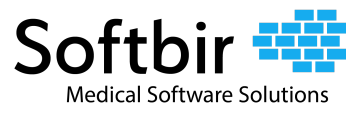

Step 3: Apply filters when needed.

| Glutality                                                                                                    |                                                    | W Home M Admin v B Reports v O Help v |                                                                                   |             |  | Not Available v admin, cmd365 |  |           |                      |  |                             |                         |             |                                          |
|----------------------------------------------------------------------------------------------------|----------------------------------------------------|---------------------------------------|-----------------------------------------------------------------------------------|-------------|--|-------------------------------|--|-----------|----------------------|--|-----------------------------|-------------------------|-------------|------------------------------------------|
| # Home Patient List O                                                                                                    |                                                    |                                       |                                                                                   |             |  |                               |  |           |                      |  |                             |                         |             |                                          |
|                                                                                                    | <b>Patient List</b>                                |                                       |                                                                                   |             |  |                               |  |           |                      |  |                             |                         |             |                                          |
| Show Only Inactive Patients<br>□ 11/09/2023<br>自<br><b>B</b> Export To Excel<br>Date Range   10/10/2021<br><b>Filter Report</b> |                                                    |                                       |                                                                                   |             |  |                               |  |           |                      |  |                             |                         |             |                                          |
|                                                                                                    |                                                    |                                       |                                                                                   |             |  |                               |  |           | Date In Queue        |  |                             |                         |             | Accepted On                              |
|                                                                                                    | # Patient Name                                     |                                       | T Practice T Home Phone T Call Status T Care Plan T Age T Date of Birth T State T |             |  |                               |  |           | Date __ T Time       |  | Days in Queue T Accepted By | $\mathbf{r}$            | Date T Time |                                          |
|                                                                                                    | ا ہے ان                                            | Glutality                             | دمانه فقاربها)                                                                    |             |  | 35                            |  | GA        | 01/11/2023 05:18 PM  |  | 302                         |                         |             |                                          |
|                                                                                                    | <b>CLARATION</b>                                   | Glutality                             |                                                                                   | Do Not Call |  |                               |  |           | 03/02/2022 10:51 AM  |  | 617                         |                         |             |                                          |
|                                                                                                    | $\Box$                                             | Glutality                             | <b>Contractor</b>                                                                 |             |  | 75                            |  | GA        | 08/24/2022  04:01 PM |  |                             | 1001011-000000101010000 | 01/23/2023  | 02:29 PM                                 |
|                                                                                                    | $\Box$                                             | Glutality                             | (log top stop                                                                     |             |  | 83                            |  | AR.       | 06/27/2022 05:04 PM  |  | 500                         |                         |             |                                          |
|                                                                                                    | اء ان                                              | Glutality                             | <b>Commonweal</b>                                                                 |             |  | 77                            |  | MT        | 01/26/2022 04:59 PM  |  |                             |                         | 05/22/2023  | 04:03 PM                                 |
|                                                                                                    | $\Box$                                             | Glutality                             | Green and state                                                                   |             |  | 76                            |  | <b>ND</b> | 01/10/2023 05:15 PM  |  | 303                         |                         |             |                                          |
|                                                                                                    | $\Box$                                             | Glutality                             | 3321920-5932                                                                      |             |  | 89                            |  | MN        | 11/28/2022 07:25 AM  |  | 346                         |                         |             | $\scriptstyle\star$                      |
|                                                                                                    | N 4 1 2 3 4 5 6 7 8 9 10 . ▶ N 50 ▼ items per page |                                       |                                                                                   |             |  |                               |  |           |                      |  |                             |                         |             | $\overline{a}$<br>1 - 50 of 100000 items |
|                                                                                                    |                                                    |                                       |                                                                                   |             |  |                               |  |           |                      |  |                             |                         |             |                                          |

*Patient List*

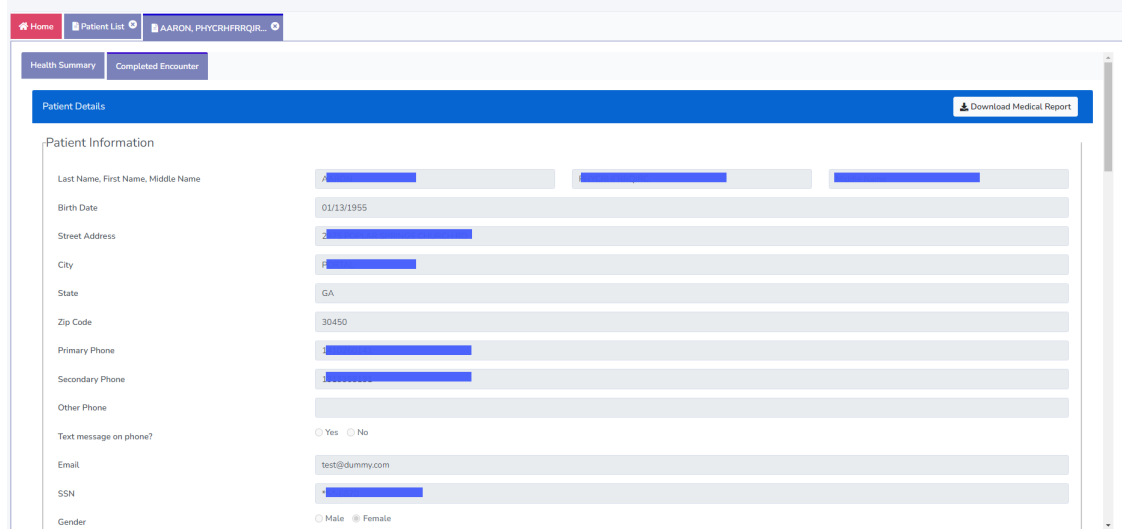

Step 4: Select a patient from the list to open the patient chart.

*Patient Chart*

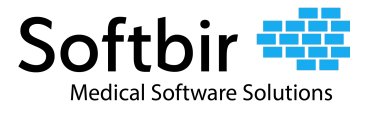

#### Step 4: Click the **Download Medical Report** button.

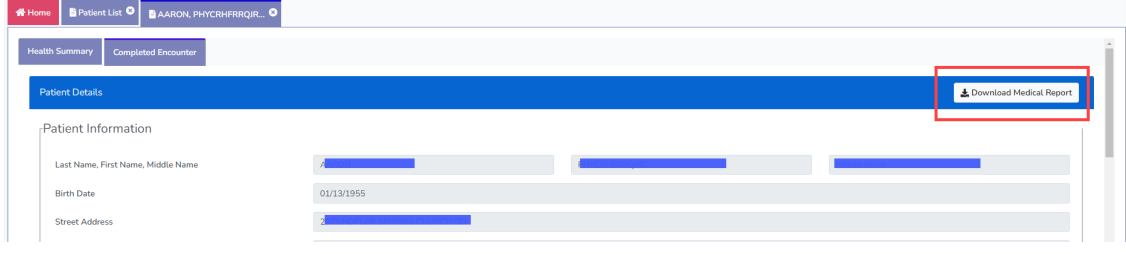

#### Step 5: Select the date range.

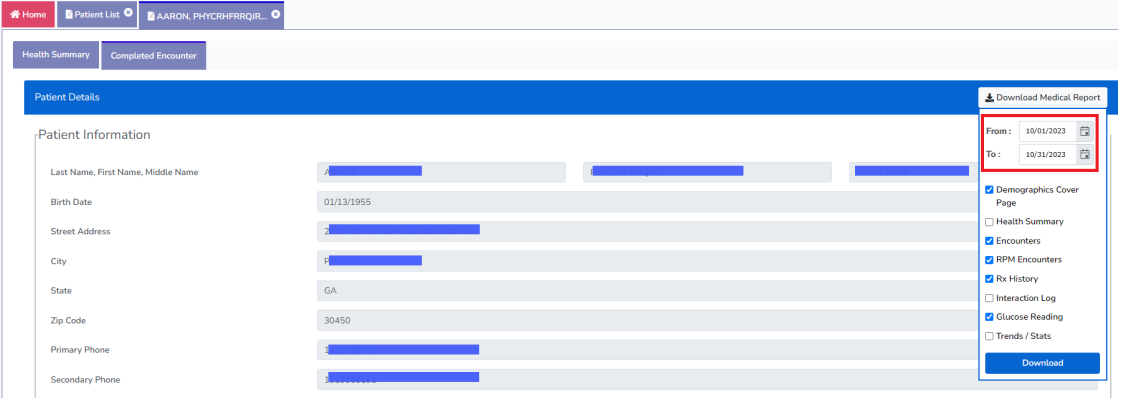

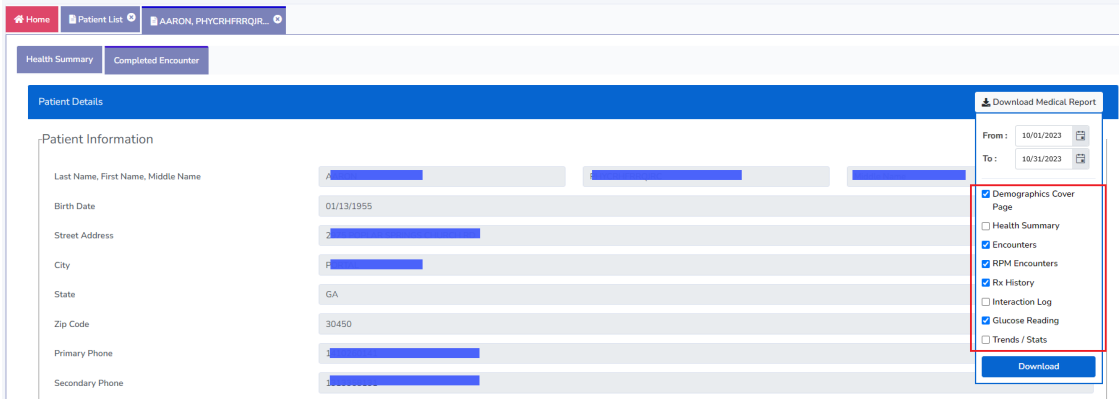

Step 6: Select the sections required for the clinical data.

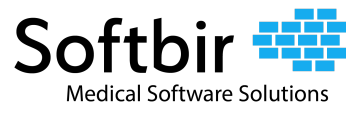

Step 7: Click the **Download** button. This action opens up a new window showing the medical records of the selected patient.

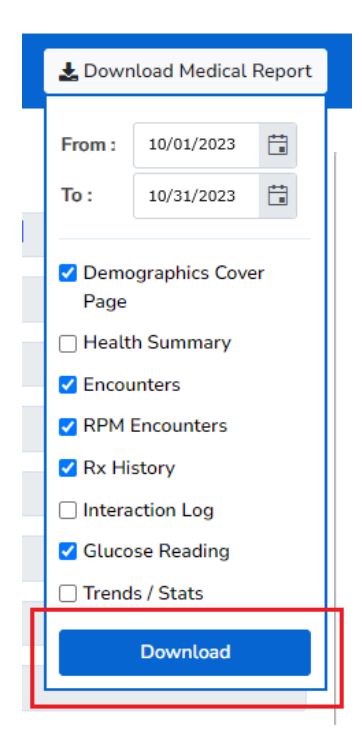

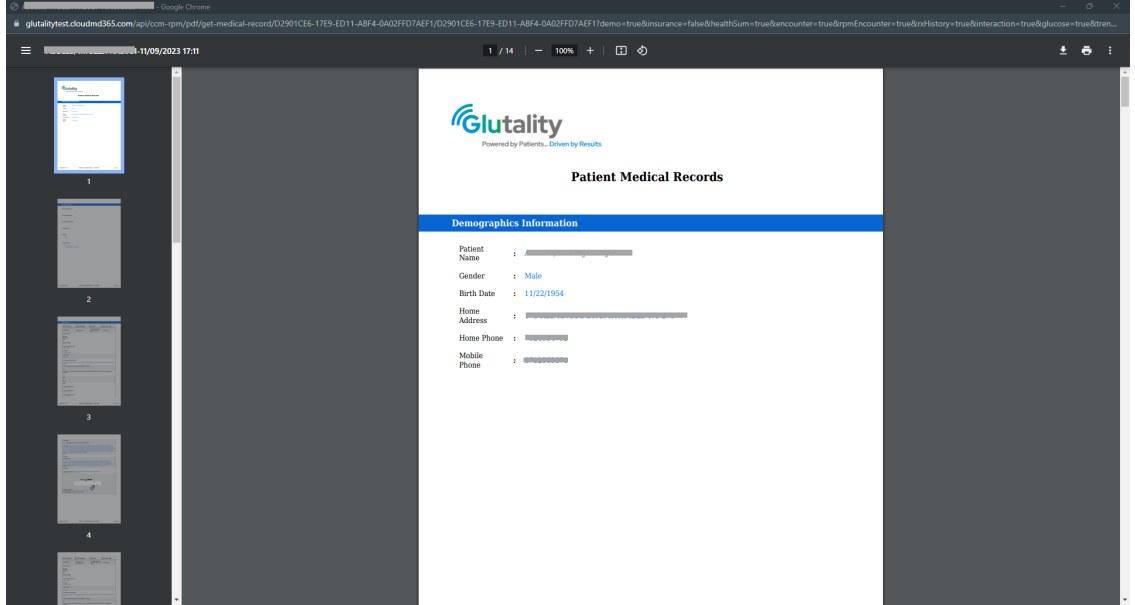

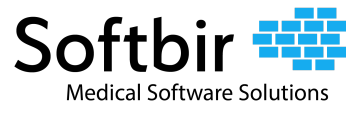

Step 8: To download the document, click the download button found on the upper-right corner of the screen.

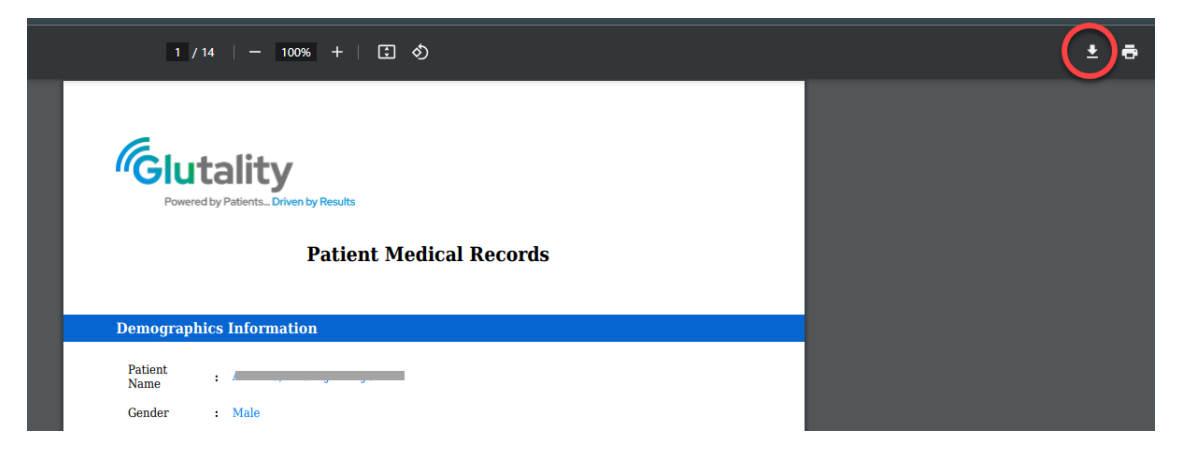

Step 9: Select the file path and enter the desired filename of the document when the *Save As* modal window is shown. File will be saved as a PDF.

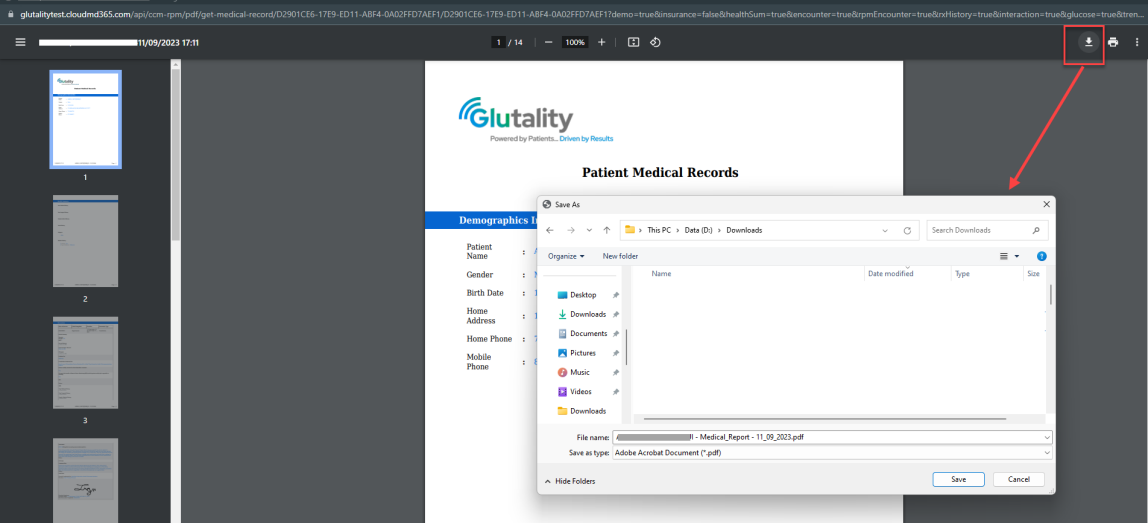